# **CANON FAX – L2000**

# **SIMPLIFIED**

# **GUIDE**

Download from Www.Somanuals.com. All Manuals Search And Download.

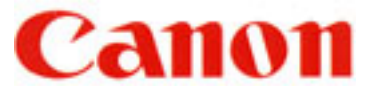

# **CONTENTS**

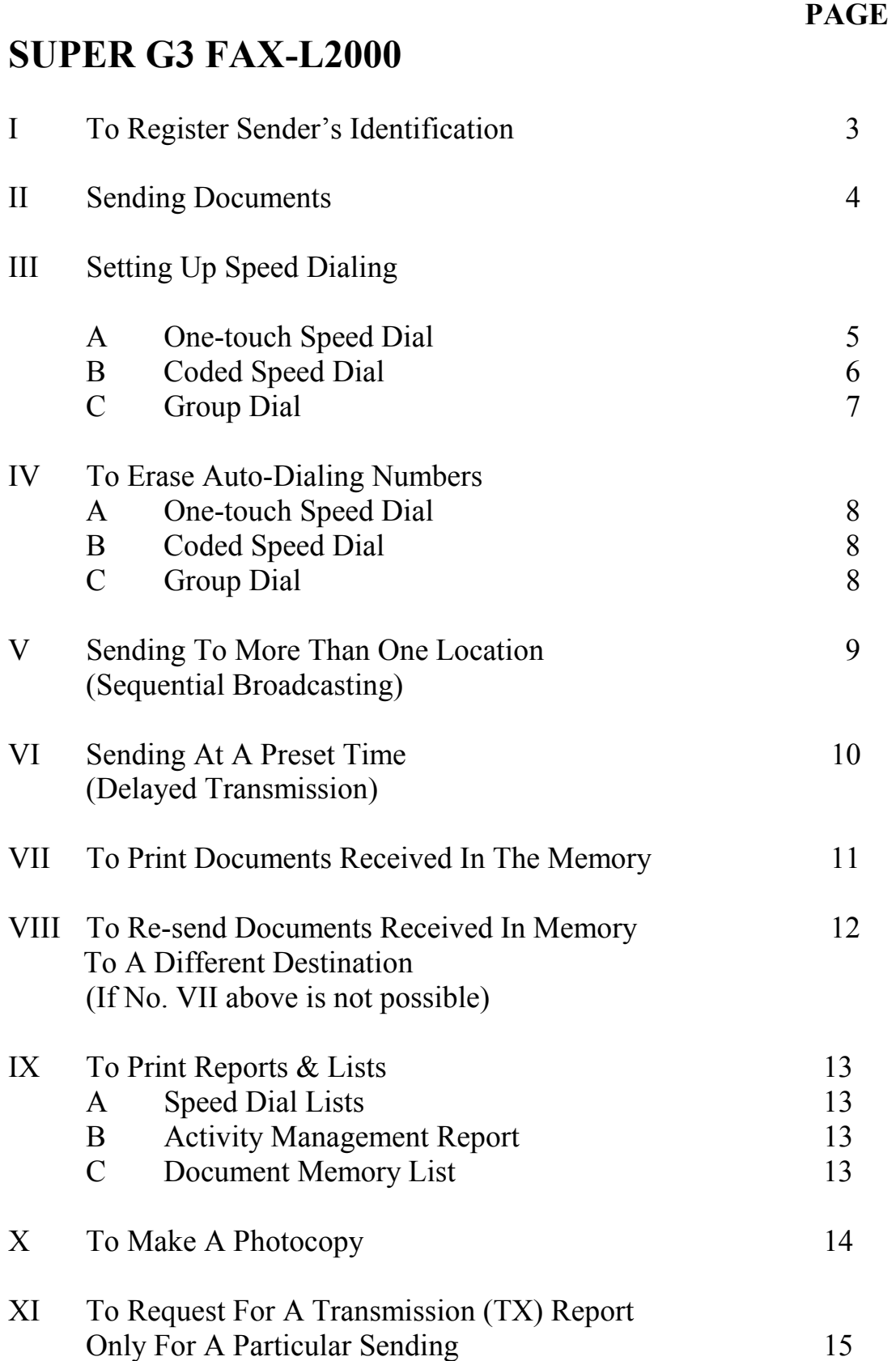

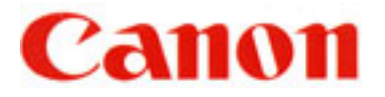

#### **PAGE**

## **SUPER G3 FAX-L2000**

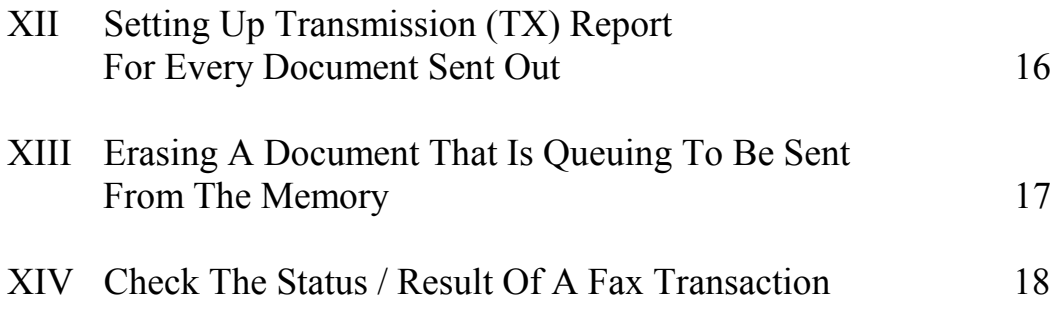

# Canon **I TO REGISTER SENDER IDENTIFICATION**

#### I. INPUT YOUR FAX NUMBER AND COMPANY NAME

- 1. Open all three all three panel covers
- 2. Press **Data Registration**
- 3. Press ▼until display shows "3. FAX SETTINGS"
- 4. Press **OK** to display "1. USER SETTINGS"
- 5. Press **OK** to display "1. TEL LINE SETTINGS"
- 6. Press **OK** to display "1. USER TEL NO."
- 7. Press **OK**
- 8. Enter your fax number
- 9. Press **OK** to save the number
- 10. Press **Data Registration**
- 11. Press ▼to display "2. UNIT NAME"
- 12. Press **OK**

#### 13. Enter your company or personal name Register the name by pressing the buttons on the numeric keypad **CODE NUMBERS FOR ALPHABETS AND SYMBOLS**

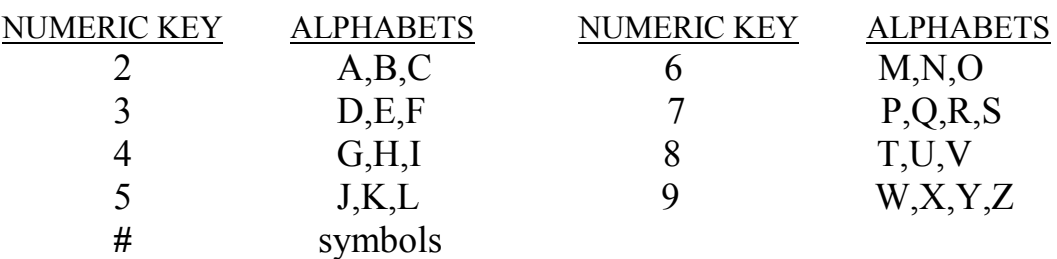

- Press **►** to enter next alphabet
- Press **SPACE** to enter a space
- Press **\*** to enter a digit
- 14. Press **OK**
- 15. To end, press **Stop**  $\bigcirc$

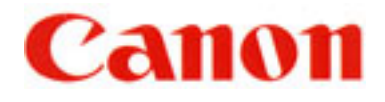

### **II SENDING A DOCUMENT**

- A. DIRECT SENDING
- 1. Place documents face up on the feeder
- 2. Press **DIRECT TX** (indicator lights up)
- 3. Enter fax number
- 4 Press **START**  $\Diamond$
- B. MEMORY SENDING
- 1. Place documents face up on the feeder
- 2. Make sure **DIRECT TX** is "off"
- 3. Enter fax number
- 4. Press **START**
- 5. Take note of " TX / RX " number
- C. ONE-TOUCH / CODED DIAL SENDING
- 1. Place documents face up on the feeder
- 2. Press the appropriate one-touch key OR Press **CODED DIAL**  $\bullet$  and a three-digit code
- 3. Take note of " TX / RX " number
- C. USING DIRECTORY DIALING
- 1. Place documents face up on the feeder
- 2. Press **Directory**
- 3. Press a numeric key which contains the  $1<sup>st</sup>$  letter of the desired name
- 4. Press **OK**
- 5. Press ▼to scroll to the desired destination
- 6. Press **OK**
- 7 Press **START**  $\Diamond$
- **N.B.** If direct sending is required, activate **DIRECT TX** before step No. 2

#### **TO STOP SENDING**

- A. During a **DIRECT TX** sending, press **Stop O**
- B./C. During a memory sending, press **Stop**  ${\bf O}$ , then  $*$  to confirm

For all of the above methods, press **Stop**  ${\bf O}$  again to eject the documents, if any.

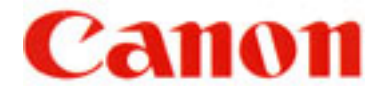

#### **III TO STORE FAX NUMBERS**

#### **A. ONE-TOUCH SPEED DIAL (** *01-KEY* **TO** *72-KEY* **)**

- 1. Open all three panel covers
- 2. Press **Data Registration**
- 3. Press ▼until display shows "**4. ADD. REGISTRATION**"
- 4. Press **OK** twice
- 5. Press ▼(if necessary) until an empty space appears
- 6. Press **OK** twice
- 7. Enter fax number
- 8. Press **OK** twice
- 9. Enter name Register the name by pressing the buttons on the numeric keypad **CODE NUMBERS FOR ALPHABETS AND SYMBOLS**

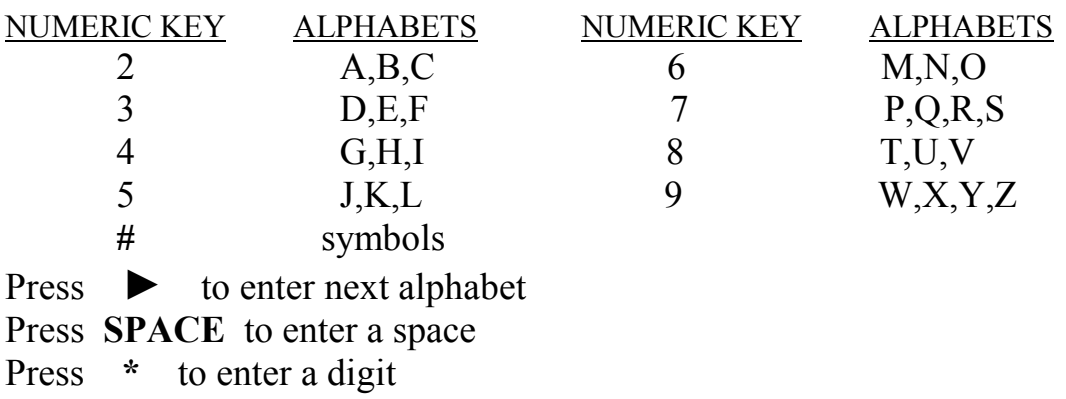

- 10. Press **OK**
- 11. To continue, press **Data Registration**
- 12. Repeat steps **No. 5** to **No. 10**
- 13. To end, press **Stop** {

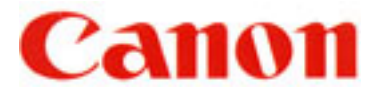

#### **B. CODED SPEED DIAL (***\*000* **TO** *\*127* **)**

- 1. Open all three panel covers
- 2. Press **Data Registration**
- 3. Press ▼until display shows "**4. ADD. REGISTRATION**"
- 4. Press **OK**
- 5. Press ▼to display "**2. CODED SPD DIAL**"
- 6. Press **OK**
- 7. Press ▼(if necessary) until an empty space appears
- 8. Press **OK** twice
- 9. Enter fax number
- 10. Press **OK** twice
- 11. Enter name (refer to *A.9.* on III : TO STORE FAX NUMBERS)
- 12. Press **OK**
- 13. To continue, press **Data Registration**
- 14. Repeat steps **No. 7** to **No. 12**
- 15. To end, press **Stop** {

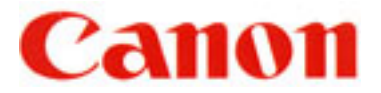

#### **C. TO PROGRAM GROUP DIAL**

- 1. Open all three panel covers
- 2. Press **Data Registration**
- 3. Press ▼until display shows "**4. ADD. REGISTRATION**"
- 4. Press **OK**
- 5. Press ▼to display "3**. GROUP DIAL**"
- 6. Press **OK**
- 7. Press ▼(if necessary) until an empty space appears
- 8. Press **OK** twice
- 9. Close all three panel covers & press desired one-touch keys  $&\ell$  or the coded speed dial numbers
- 10. Press **OK** twice
- 11. Enter name for the above group dialer (refer to *A.9.* on III : TO STORE FAX NUMBERS)
- 12. Press **OK**
- 13. To continue, press **Data Registration**
- 14. Repeat steps **No. 7** to **No. 12**
- 15. To end, press **Stop** {

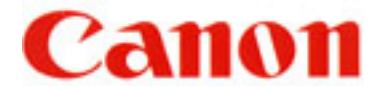

#### **IV TO ERASE A SPEED DIAL**

#### **A TO CANCEL A NUMBER IN THE ONE-TOUCH SPEED DIAL**

- 1. Follow steps **A.1.** to **A.4.** (Refer to III : TO STORE FAX NUMBERS: ONE-TOUCH SPEED DIAL)
- 2. Close all three panel covers & press desired one-touch key
- 3. Press **OK** twice
- 4. Press **C** to clear the number
- 5. Press **OK** to delete the whole entry
- 6. Press **Stop** {

#### **B TO CANCEL A NUMBER IN THE CODED SPEED DIAL**

- 1. Follow steps **B.1.** to **B.6.** (Refer to III : TO STORE FAX NUMBERS: CODED SPEED DIAL)
- 2. Press **CODED DIAL**  $\bullet$  followed by the relevant 3-digit code
- 3. Press **OK** twice
- 4. Press **C** to clear the number
- 5. Press **OK** to delete the whole entry
- 6. Press **Stop** {

#### **C TO CANCEL A GROUP DIALER OR A NUMBER IN THE GROUP**

- 1. Follow steps **C.1.** to **C.6.** (Refer to III : TO STORE FAX NUMBERS : GROUP DIAL)
- 2. Close all three panel covers & press the desired group dialer using one-touch key OR **CODED DIAL**  $\bullet$  & the relevant 3-three digit code
- 3. Press **OK** twice
- 4. Press **C** for each of the speed dialers that are to be deleted
- 5. To confirm, press **OK**
- 6. Press **OK** again if the name of the group dialer remains unchanged
- 7. Press **Stop**  ${\bigcirc}$

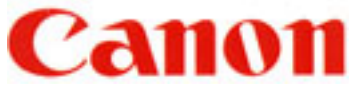

#### **V SENDING TO MORE THAN ONE LOCATION**

#### **(SEQUENTIAL BROADCASTING)**

#### **A. USING ONE-TOUCH / CODED SPEED DIAL**

- 1. Place documents face up on the feeder
- 2. Press all the relevant one-touch / coded-dial numbers one right after another
- 3. Press **START**
- 4. Take note of " TX / RX " number

#### **B. MANUAL DIALING FROM THE NUMERIC 10-KEY PAD**

- 1. Place documents face up on the feeder
- 2. Enter one fax number
- 3. Press **OK**
- 4. Continue steps 2. & 3. until all the fax numbers (maximum 10 destinations) have been entered
- 5. Press **START**  $\diamond$
- 6. Take note of " TX / RX " number

#### **C. USING DIRECTORY DIALING**

- 1. Place documents face up on the feeder
- 2. Press **Directory**
- 3. Press a numeric key which contains the  $1<sup>st</sup>$  letter of the desired name
- 4. Press **OK**
- 5. Press ▼to scroll to the desired destination
- 6. Press **OK**
- 7. Continue steps 2. to 6. until all the destinations has been specified
- 8. Press **START**
- 9. Take note of " TX / RX " number

#### **C. COMBINATION OF (A) & (B)**

If some destinations are from auto-dialers and some are not, follow steps **A.1.** & **A.2.** then **B.2.** to **B.6.** 

**N.B.** Please check on the *MULTI TRANSACTION REPORT* which will be generated out after the broadcast is completed to ensure that the broadcast is successful. After dialing the 1st destination, within 5 seconds, you must start dialing the 2nd number & for all subsequent destinations, within 10 seconds of each other. Otherwise, the machine will start scanning the documents.

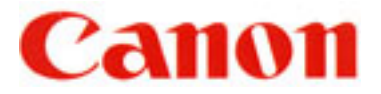

## **VI TO SEND DOCUMENTS AT A LATER TIME (DELAYED TRANSMISSION)**

- 1. Open all three panel covers
- 2. Press **Delayed Transmission**
- 3. Enter the desired time (time set must be within 24 hours from the time on the display)
- 4. Press **OK**
- 5. Enter the fax number(s)
- 6. Press Start  $\Diamond$
- 7. Place documents face up on the feeder
- 8. Take note of " TX / RX " number

Machine will now scan documents into the memory.

#### **TO CANCEL A DELAYED TRANSMISSION**

Refer to **XIII** on "Erasing A Document From The Memory"

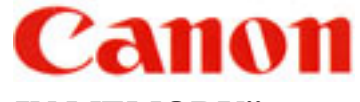

#### **VII WHEN THE FAX DISPLAYS "RECEIVED IN MEMORY"**

Display screen flashes message "**RECEIVED IN MEMORY**" repeatedly.

1. Supply paper to the paper cassette if display prompts

#### "**SUPPLY REC. PAPER"**

OR

Replace the toner cartridge if display prompts

#### "**REPLACE CARTRIDGE**"

OR

Pick up the printed paper in the output/receiving trays if display prompts "**OUTPUT TRAY FULL**"

OR

Remove jammed paper from the machine if display prompts

#### "**REC. PAPER JAM**"

2. Machine will automatically start to print the received documents from the memory after the above troubleshooting has been done.

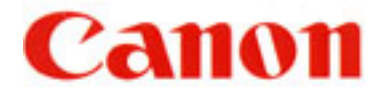

#### **VIII RE-SENDING**

*IF No.VII ABOVE IS NOT POSSIBLE,* EACH DOCUMENT RECEIVED IN THE MEMORY CAN BE RE-SENT INDIVIDUALLY TO ANOTHER DESTINATION FOR PRINTING

- 1. Open all three panel covers
- 2. Press **Memory Reference**
- 3. Press ▼to display "**4. RESEND DOCUMENT**"
- 4. Press **OK**
- 5. Press ▼ if necessary, to select a new "**TX/RX No**." (must be greater than 5000 – for received documents)
- 6. Press OK to display "**SELECT LOCATIONS**"
- 7. Dial the fax number
- 8. Press OK twice

Machine will now start to send the document to the number dialed.

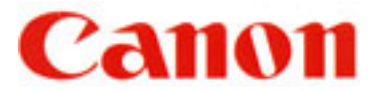

#### IX **TO PRINT REPORTS AND LISTINGS**

#### **A**. **SPEED DIAL LIST**

- 1. Open all three panel covers
- 2. Press **Report**
- 3. Press ▼to display "**2. SPEED DIAL LIST**"
- 4. Press **OK**
- 5. Press ▼to search for desired list

i.e. "1. 1-TOUCH LIST", "2. CODED DIAL LIST" or

"3.GROUP DIAL LIST"

- 6. Press **OK**
- 7. (a) If Group Dial list is selected, machine will now start to print (b) If 1-Touch or Coded Dial list is selected, display will show "**SORTED OUTPUT**"
- 8. Press ▼to select "1.NO SORT" or "2.SORT"
	- (a) "1.NO SORT" list is printed in order of Speed Dial numeric list
	- (b) "2.SORT" list is printed in alphabetical order in the name column
- 9. Press **OK**

#### **B. TO PRINT A LIST OF PREVIOUS 40 TRANSACTIONS**

- 1. Open all three panel covers
- 2. Press **Report**
- 3. Press **OK**

#### **C. TO PRINT DOCUMENT MEMORY LIST**

To check the list of documents currently stored in the memory

- 1. Open all three panel covers
- 2. Press **Report**
- 3. Press ▼to select "**4.DOC MEMORY LIST**"
- 4. Press **OK**

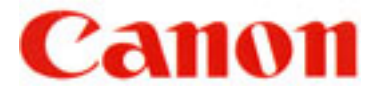

#### **X MAKING COPIES**

- 1. Place documents face up on the feeder
- 2. Press **COPY** O
- 3. Press ▼to select paper cassette, if required
- 4. Enter the number of copies required (01 to 99) To re-enter the number, press **C**
- 5. Press **START**  $\diamondsuit$  to start copying To cancel the printing, press **Stop** {

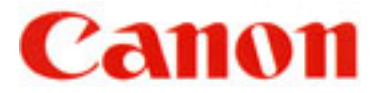

#### **XI CONFIRMATION REPORT**

To Request For A Transmission (TX) Report Only For One Particular Sending

#### **Setting up the Program One-Touch Key**

- 1. Open all three all three panel covers 2. Press **Data Registration**  3. Press ▼until display shows "3. FAX SETTINGS" 4. Press **OK** to display "1. USER SETTINGS" 5. Press **OK**  6. Press ▼until display shows "6. PROG 1-TOUCH KEY" 7. Press **OK**  8. Press ▼to an available speed-dial number to which you want to assign 9. Press **OK**  10. Press ▼to display "USE" 11. Press **OK** to display "1. PRINT REPORT" 12. Press **OK** again
- 13. Press **Stop**  $\bigcirc$

#### **To activate the TX Report**

- 1. Press the speed dial number which has been assigned for TX report
- 2. Press **\*** to confirm
- 3. Start the usual sending

After the transmission, the machine will print TX REPORT for that sending only.

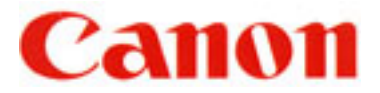

#### **XII TRANSMISSION REPORT**

To set up Transmission (TX) Report For Every Document Sent Out

- 1. Open all three panel covers
- 2. Press **Data Registration**
- 3. Press ▼until display shows "**3. FAX SETTINGS**"
- 4. Press **OK**
- 5. Press ▼to display "**2. REPORT SETTINGS**"
- 6. Press **OK** twice
- 7. Press ▼to select "**OUTPUT YES**"
- 8. Press **OK**
- 9. Press **Stop**  ${\bigcirc}$

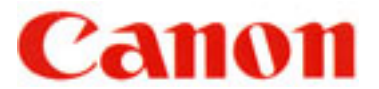

#### **XIII ERASING A DOCUMENT FROM THE MEMORY**

- **A.** Using the **DELETE FILE** Button
- 1. Press **Delete File**
- 2. Press ▼to select the desired TX/RX number to be deleted
- 3. Press OK
- 4. Press **\*** to confirm deletion
- **B.** Using The **Memory Reference** Button
- 1. Press **Memory Reference**
- 2. Press ▼to select "**DELETE DOCUMENT**"
- 3. Press **OK**
- 4. Press ▼to display the desired TX/RX number
- 5. Press **OK**
- 6. Press **\*** to confirm deletion
- 7. Press Stop O

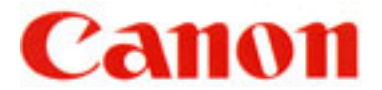

#### **XIV TO CHECK THE STATUS OF A FAX TRANSACTION**

#### **A. The Status Of A Pending Job**

- 1. Press **Monitor**
- 2. Press **OK** to check the status of a transaction
- 3. Press ▼to select the list of TX/RX jobs
- 4. To end, press **Stop** {
- **B. The Result after Sending / Receiving**
- 1. Press **Monitor**
- 2. Press ▼to display "2. TX/RX RESULTS"
- 3. Press **OK** to check the status of a transaction
- 4. Press ▼to select the list of TX/RX jobs
- 5. To end, press **Stop** {

Free Manuals Download Website [http://myh66.com](http://myh66.com/) [http://usermanuals.us](http://usermanuals.us/) [http://www.somanuals.com](http://www.somanuals.com/) [http://www.4manuals.cc](http://www.4manuals.cc/) [http://www.manual-lib.com](http://www.manual-lib.com/) [http://www.404manual.com](http://www.404manual.com/) [http://www.luxmanual.com](http://www.luxmanual.com/) [http://aubethermostatmanual.com](http://aubethermostatmanual.com/) Golf course search by state [http://golfingnear.com](http://www.golfingnear.com/)

Email search by domain

[http://emailbydomain.com](http://emailbydomain.com/) Auto manuals search

[http://auto.somanuals.com](http://auto.somanuals.com/) TV manuals search

[http://tv.somanuals.com](http://tv.somanuals.com/)